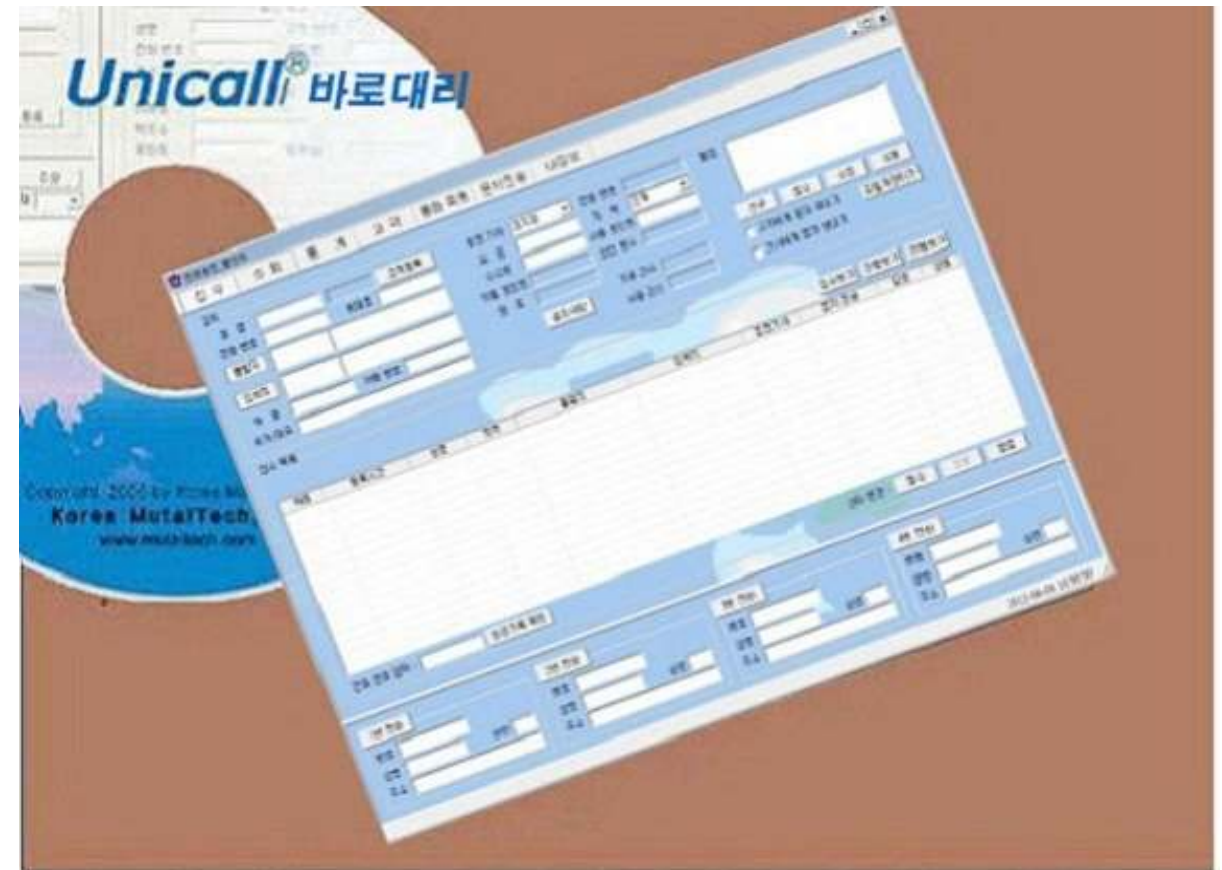

# 창업 전문 고수익 대리 운전

# 바로 대리 운전 시스템 유니콜<sup>®</sup>/바로대리 사용자 매뉴얼

(주) 한국머털테크

차 례

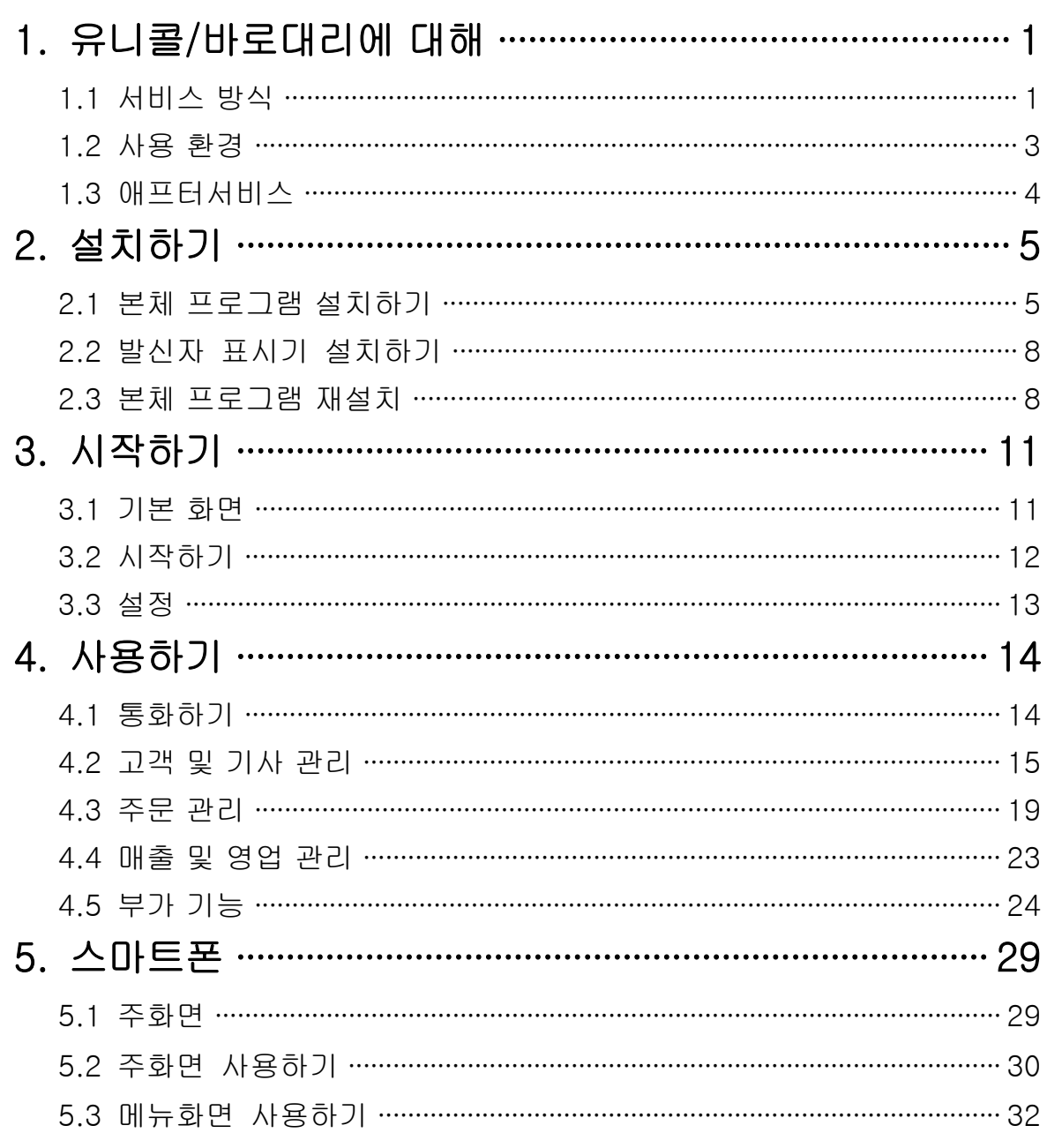

# 1. 유니콜/바로대리에 대해

유니콜 바로대리는 다양하고 효율적인 기능으로 고객 서비스를 개선할 수 있으 / 며, 쉽고 편리하게 고객, 접수, 매출, 영업 등을 관리할 수 있습니다.

## 1.1 서비스 방식

#### ① 유니콜 바로대리의 특징 /

유니콜/바로대리는 대리 운전 센터의 관리를 전문적으로 해주는 시스템이며 대리 운전 창업에 매우 적합합니다. 스마트폰 인터넷 및 발신자 표시를 기 반으로 하며, 획기적으로 저렴하면서도 필요한 기능과 서비스는 모두 제공 합니다. 대리 운전 센터를 대리 운전 업체에서 자체 운영하므로 다른 방식 과 달리 매월 서버에 접속하는 비용이 없어 고수익이 가능하며, 택시 조합 의 택시 배차 시스템에도 적합한 배차 프로그램입니다.

대리 운전의 접수를 원활하게 하고 독촉이나 중복 접수를 분리할 수 있으 며, 고객 위치와 기사 위치의 종합 분석으로 효율적인 오더 처리가 가능합 니다 또한 편리한 스마트폰 인터넷만으로 필요한 정보를 센터와 대리 운전 . 기사에게 전달하므로 업체와 대리 운전자 양쪽의 부담이 경감됩니다.

#### ◆ 기능과 장점

유니콜 바로대리는 기본 대리 운전 프로그램 외에 고객 관계 관리 프로그램의 / 다양하고 효율적인 기능으로 고객 서비스를 개선할 수 있으며, 쉽고 편리하게 고객, 접수, 매출, 영업 등을 관리할 수 있습니다.

• 스마트폰 인터넷: 콜 센터에서 기사에게 인터넷으로 대리 운전 대상 고객 의 정보를 실시간으로 제공하며, 기사가 스마트에서 고객을 선택하면 다른 기사는 그 고객을 선택할 수 없게 하는 기능을 포함합니다.

• 무인/자동 운영: 무인/자동 모드를 설정하면 사람의 개입이 없는 상태에서 도 대리 운전 처리를 해주는 무인 운영이 가능합니다. 고정 고객에 대한 처 리나 상황에 따라 사람이 잠시 자리를 떠야 할 때 효율적인 기능입니다.

- 세분 기능: 전화번호별로 콜센터 이름을 넣을 수 있고 정산과 통계를 할 수 있습니다.
- 보안 기능: 고객과 기사에게 암호를 제공하여 서로 신분을 확인할 수 있게 함으로써, 고객은 믿고 대리 운전을 맡길 수 있으며 기사는 다른 기사에게 고객을 뺏기는 것을 방지할 수 있게 하는 기능입니다.
- 고객 기능: 고객 정보 표시, 신규 고객 정보 등록, 기존 고객 정보 관리 및 다양한 조건으로 고객을 검색하는 기능들입니다.
- 접수 기능: 고객의 전화 주문을 신속하고 효율적으로 처리하며, 접수에서 부터 배차는 물론 사후까지도 관리하고 표시하는 기능들입니다.
- 매출 기능: 매출 특성 및 기간별로 상세 매출량 및 매출액을 표시하고 관 리하는 기능들입니다.
- 영업 기능: 고객 정보를 분석하고 매출 형태 및 주문 특성 등에 따라 분석 하여 효율적으로 영업을 관리하는 기능들입니다.

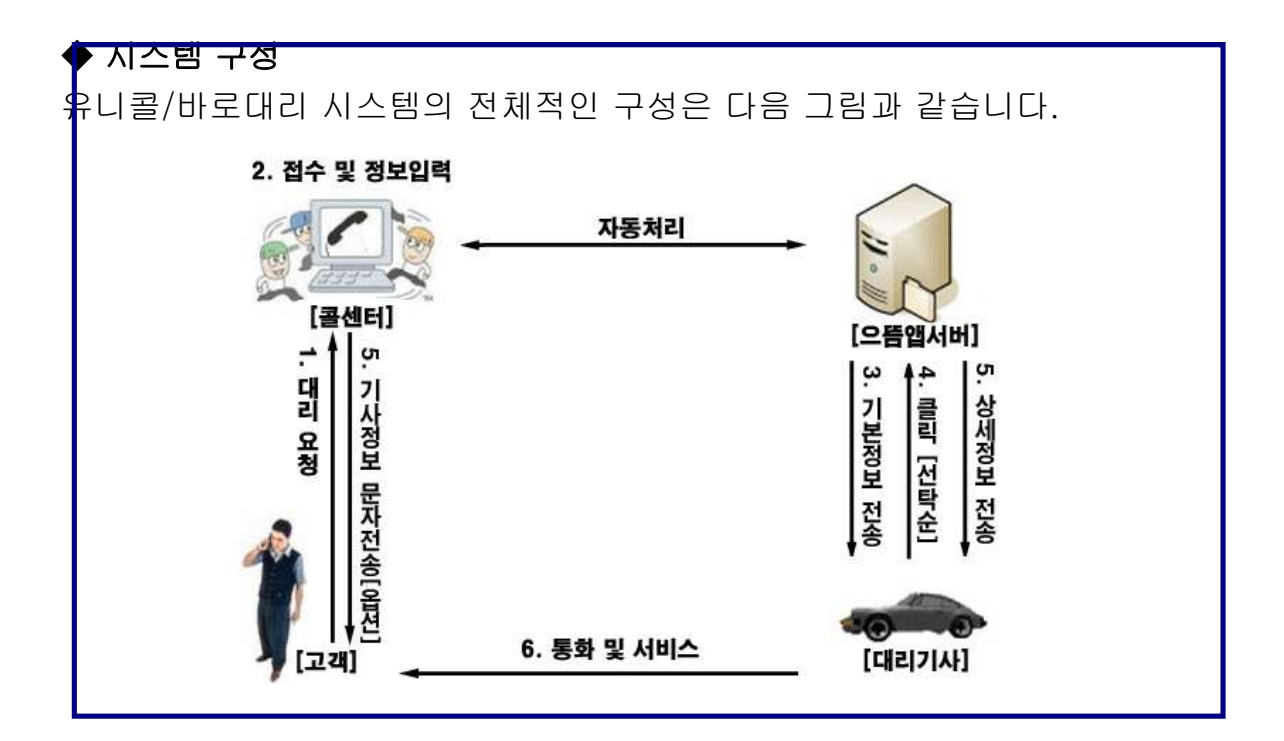

#### ② 제품 패키지

포장 상자를 해체하여 제품 구성이 다음과 같은지, 외관상 손상이 없는지를 확 인합니다.

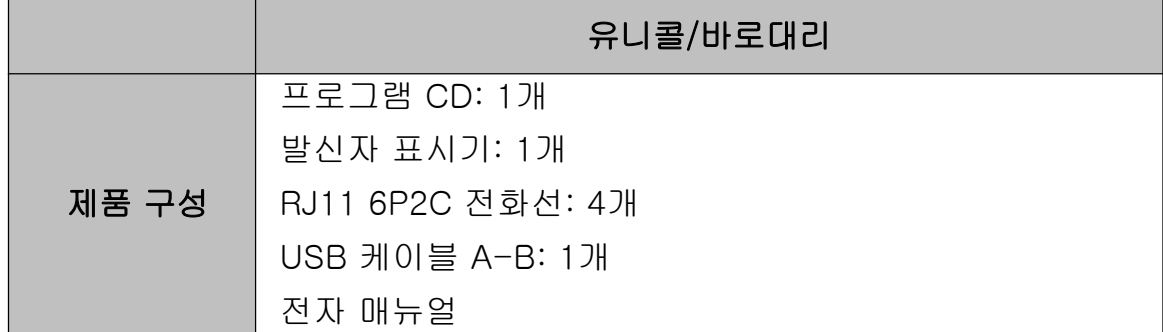

# 1.2 사용 환경

## ① PC 환경

유니콜/바로대리를 사용할 때 다음과 같은 PC 환경이 갖춰져야 합니다. 확인란 에 각 항목들이 모두 맞는지 체크해 주세요.

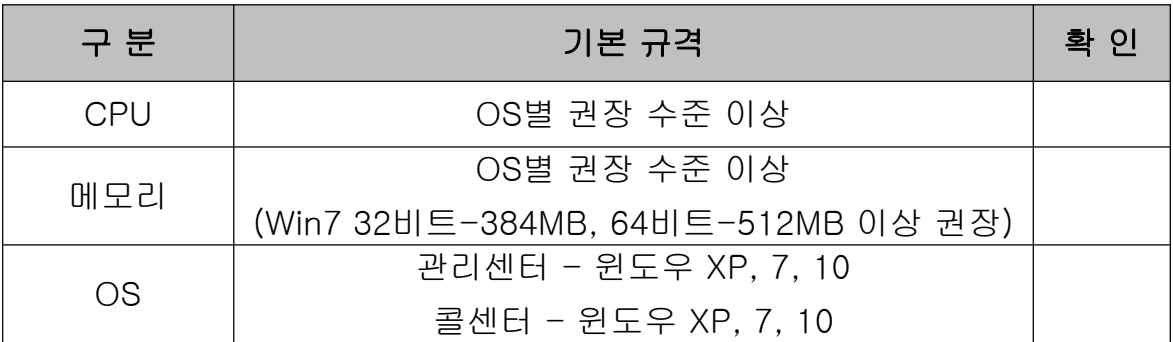

#### ② 인터넷 환경

유니콜/바로대리의 서비스를 원활하게 제공하려면 고정 IP를 사용하는 것이 요 구됩니다.

# 1.3 애프터서비스

㈜한국머털테크는 항상 최상의 애프터서비스를 고객에게 제공해 드리기 위해 전념하고 있습니다. ㈜한국머털테크 홈페이지 (www.mutaltech.com), 이메일 (webmaster@mutaltech.com), 전화, 우편 등을 통해 애프터서비스와 고객 지 원을 받으실 수 있습니다.

#### ◆ 사용 문의 및 기술 지원

- 유니콜/바로대리의 사용과 관련하여 궁금한 사항이 있으시면 먼저 이 전자 매뉴얼을 활용하시기 바랍니다.

- ㈜한국머털테크 홈페이지의 전자 매뉴얼을 참조하시거나 Webmaster 이메일 을 통해 질문하시면 답변해 드립니다.

- 그 밖의 사항들은 이메일, 전화, 우편 등을 이용하시기 바랍니다.

#### ◆ 전자 매뉴얼

- 더 좋은 서비스를 제공해드리기 위해, 전자 매뉴얼은 부분적으로 수정될 수 있습니다.

- ㈜한국머털테크 홈페이지의 전자 매뉴얼을 접속하면 보다 새롭고 자세한 유 니콜/바로대리의 전자 매뉴얼을 볼 수 있습니다.

# 2. 설치하기

# 2.1 본체 프로그램 설치하기

Step 1 프로그램 CD를 CD-ROM에 넣고 Setup 화면이 나타나면 '본체 프로그 램 설치하기'를 눌러 주세요.

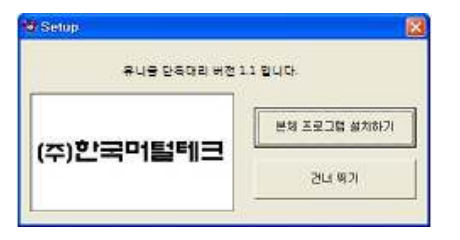

Step 2 설치 준비 중입니다. 잠시만 기다리세요.

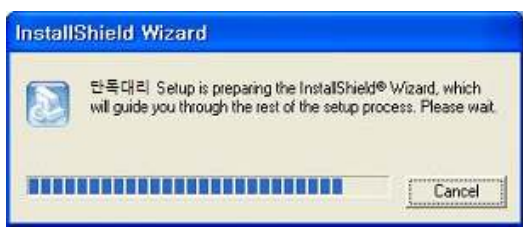

Step 3 프로그램에 필요한 다른 프로그램의 설치과정을 거칩니다. 설치가 완료 되면 아래와 같은 화면이 뜹니다. <Next> 버튼을 누르면 설치를 시작합니다.

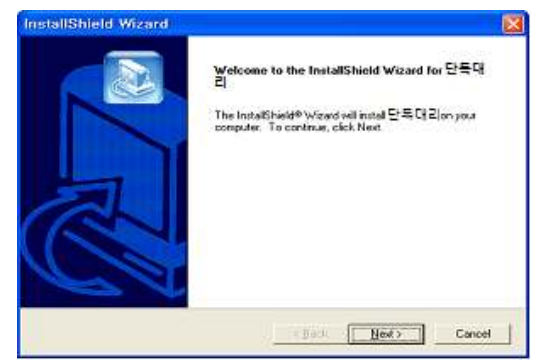

Step 4 사용자 이름과 유니콜/바로대리의 제품 번호를 입력합니다. <Next> 버 튼을 눌러 주세요.

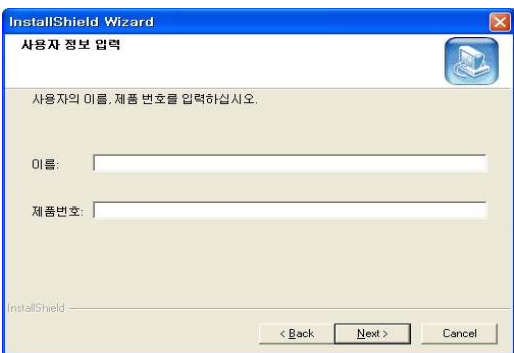

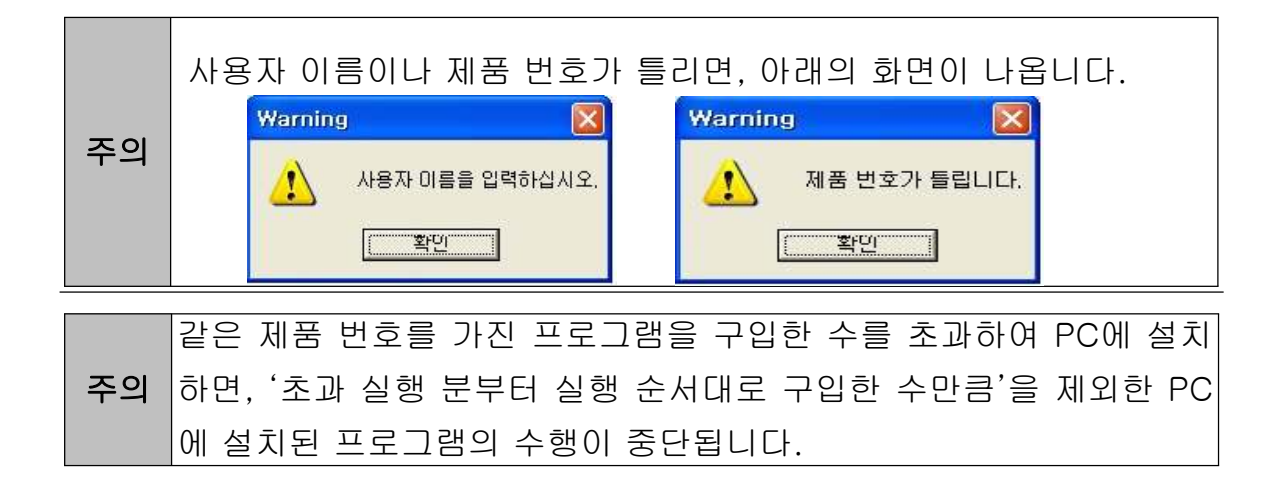

#### Step 5 <Next> 버튼을 눌러 주세요.

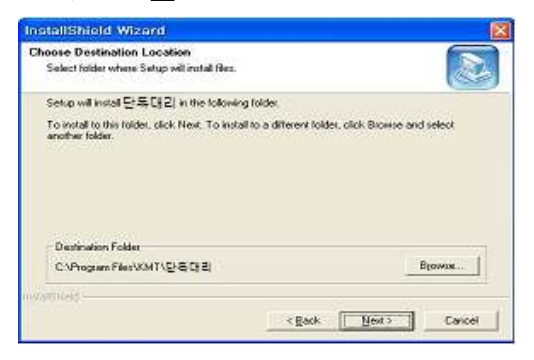

Step 6 설치가 진행되고 있습니다. 끝날 때까지 기다려 주세요.

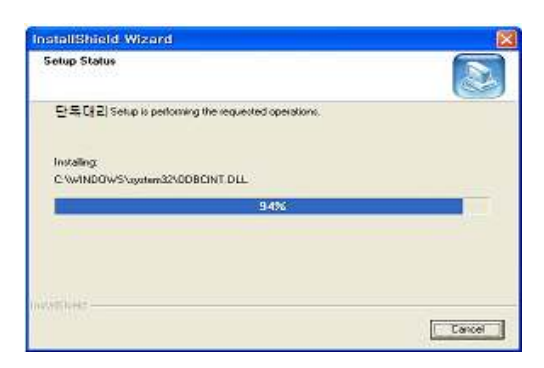

Step 7 <Finish> 버튼을 누르면, 본체 프로그램 설치가 완료됩니다.

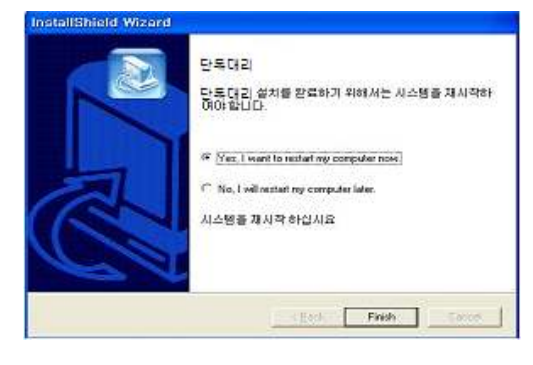

# 2.2 발신자 표시기 설치하기

발신자 표시기 설치는 '발신자 표시기 설치 매뉴얼'에 따라 설치하여 주십시오.

## 2.3 본체 프로그램 재설치

본체 프로그램을 업데이트 하는 경우나 유니콜/바로대리가 제대로 동작하지 않 아 기존의 본체 프로그램을 삭제하고 재설치하려는 경우에 해당합니다.

#### ◆ 본체 프로그램 삭제

※ 아래는 Windows XP에서 삭제하는 방법입니다. 다른 Windows에서도 화 면 구성만 다를 뿐 방법은 동일합니다.

## Step 1 Windows 화면(시작  $\rightarrow$  프로그램  $\rightarrow$  바로대리)에서 <바로대리 삭제>를 클릭합니다.

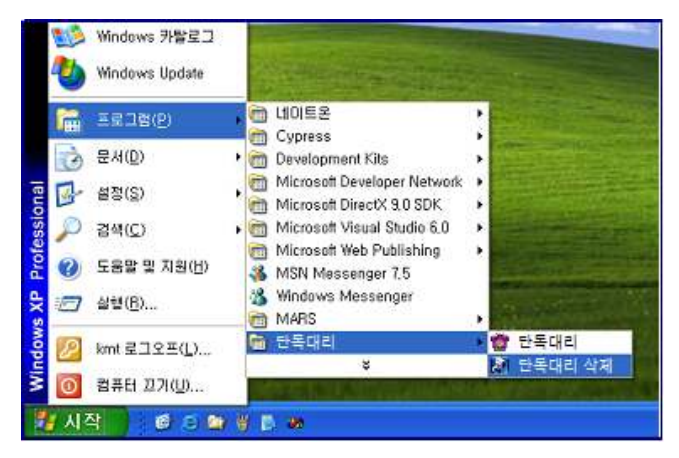

#### Step 2 삭제를 하기 위한 준비 작업입니다. 잠시 기다려 주세요.

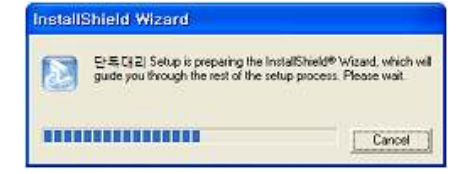

#### Step 3 Remove를 선택한 후 <Next> 버튼을 클릭하세요.

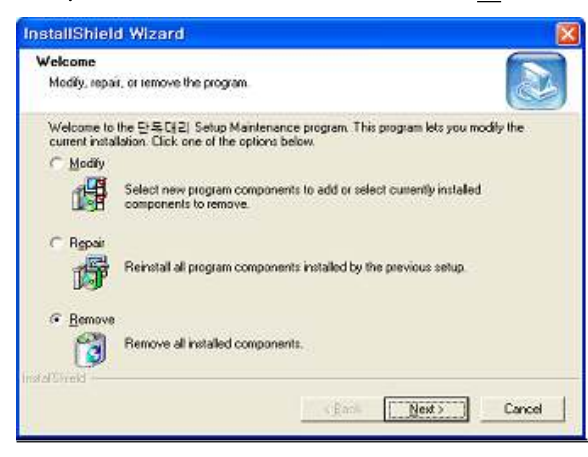

# Step 4 < 확인 > 버튼을 클릭하세요.

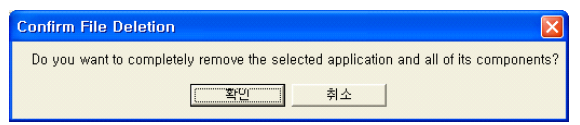

## Step 5 <Ignore>를 클릭하세요.

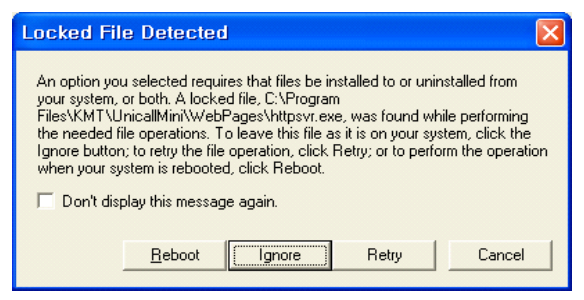

## Step 6 삭제되고 있습니다. 끝날 때까지 기다려 주세요.

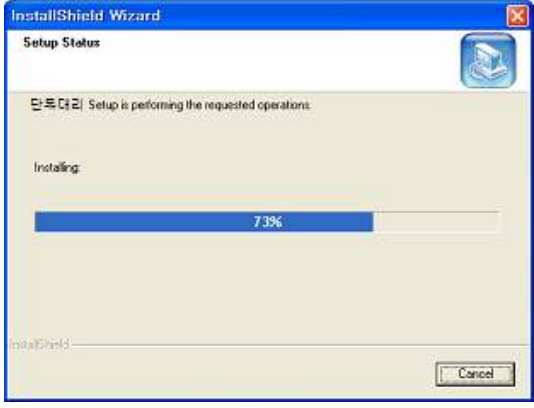

 $Step$  7 삭제 완료 화면입니다. <Finish> 버튼을 클릭합니다.

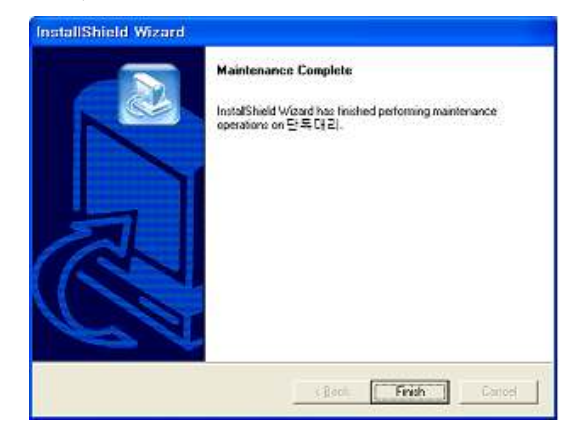

Step 8 Windows 화면 (시작 → 프로그램)에서 바로대리가 삭제되었는지 확인합 니다.

Step 9 프로그램을 삭제해도 DB파일은 삭제되지 않으므로 본체 프로그램을 재 설치하면 기존 DB를 그대로 사용할 수 있습니다. DB파일을 완전히 제거하려 면, Windows 화면 (시작 -> 프로그램 -> 보조프로그램)에서 'Windows 탐색 기'를 클릭합니다. 'Windows 탐색기'에서 'C:\Program Files\KMT\H+로대 리 Wdbm' 폴더로 이동하여 'UnicallSDS.mdb' 파일을 삭제합니다.

#### ◆ 본체 프로그램 재설치

2.1 본체 프로그램 설치하기 순서로 다시 설치합니다.

# 3. 시작하기

# 3.1 기본 화면

다음은 유니콜/바로대리의 기본 화면과 그 구성 요소를 보여주고 있습니다. 유 니콜/바로대리를 잘 사용하려면 유니콜/바로대리의 기본 화면을 숙지하는 것이 필요합니다.

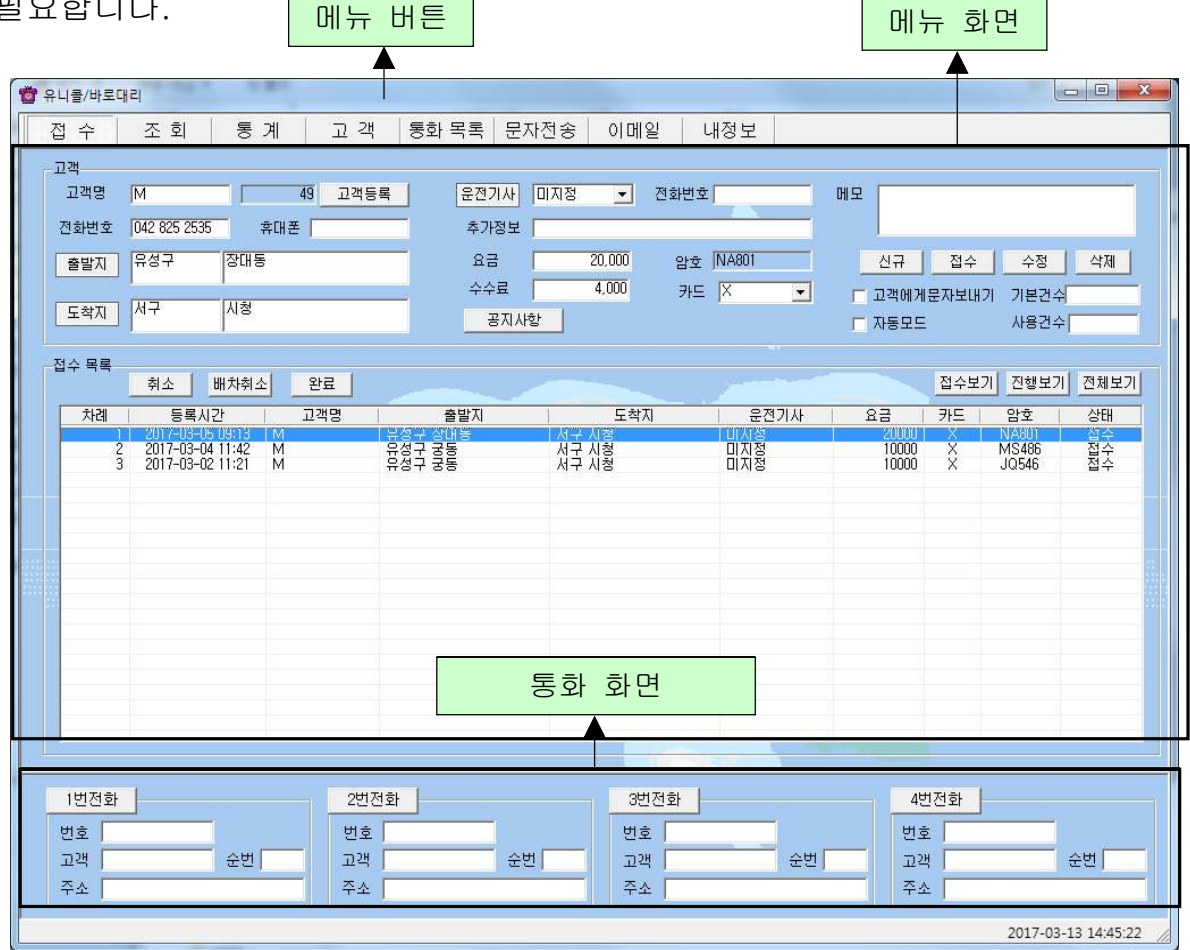

#### ◆ 메뉴 버튼과 메뉴 화면

각 메뉴 버튼을 클릭하면 해당 기능을 수행하는 메뉴 화면이 나타나며, 선택한 메뉴 버튼은 색이 약간 연한 빛으로 표시되어 현재 진행 중인 화면을 알 수 있 습니다. 기본 화면의 메뉴 화면은 "접수 화면" 입니다.

#### ◆ 통화 화면

걸려온 전화의 발신자 정보와 걸려온 순번이 표시됩니다.

# 3.2 시작하기

설치가 성공적으로 끝났으면, 바탕 화면에서 <mark>주의</mark>를 더블 클릭하여 실행해 주<br>,... 세요.

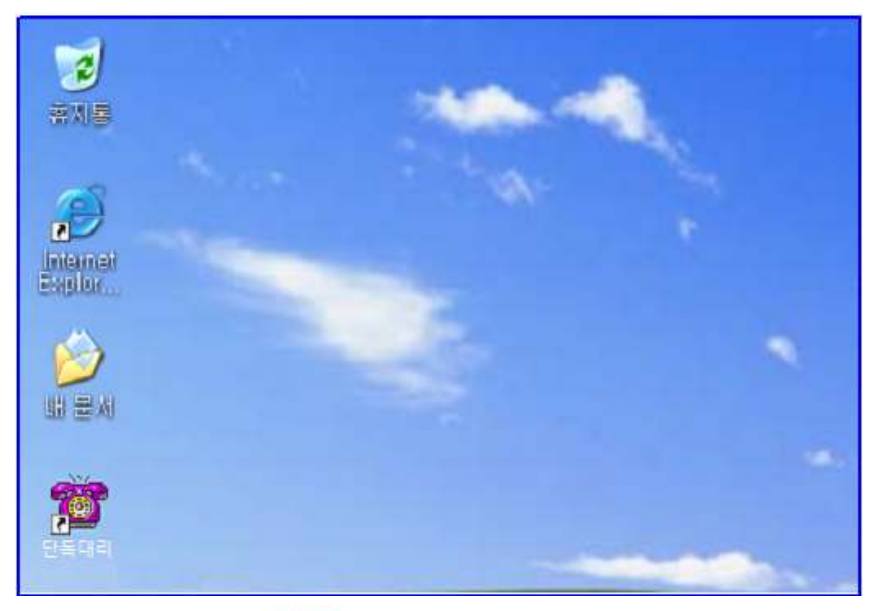

◆ 바탕 화면에 다 하기 없는 경우에는, Windows 화면(시작 → 프로그램 → 바로대리)에서 바로대리를 클릭하여 실행합니다.

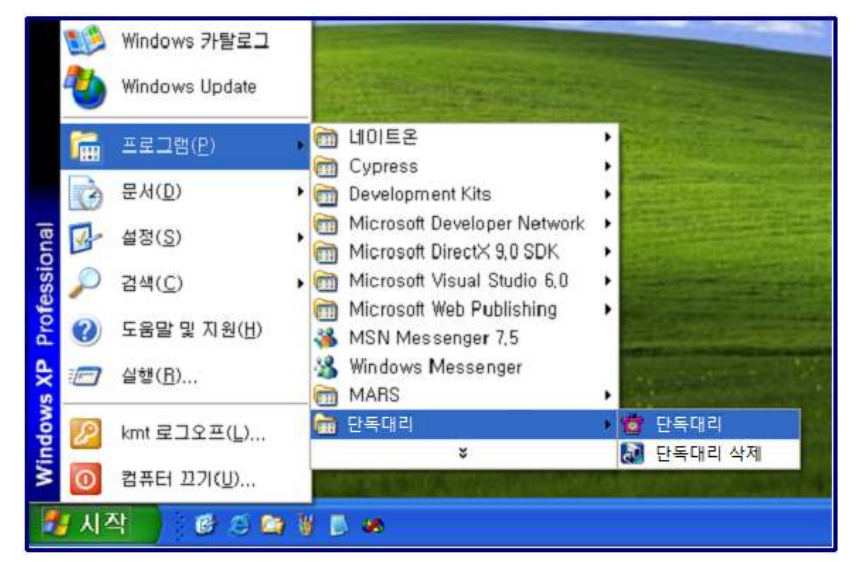

◆ 유니콜/바로대리가 정상적으로 실행되면 기본 화면이 나타납니다.

# 3.3 설정

유니콜/바로대리를 사용하기 전에 내 정보의 입력이 꼭 필요합니다.

## ① 내 정보

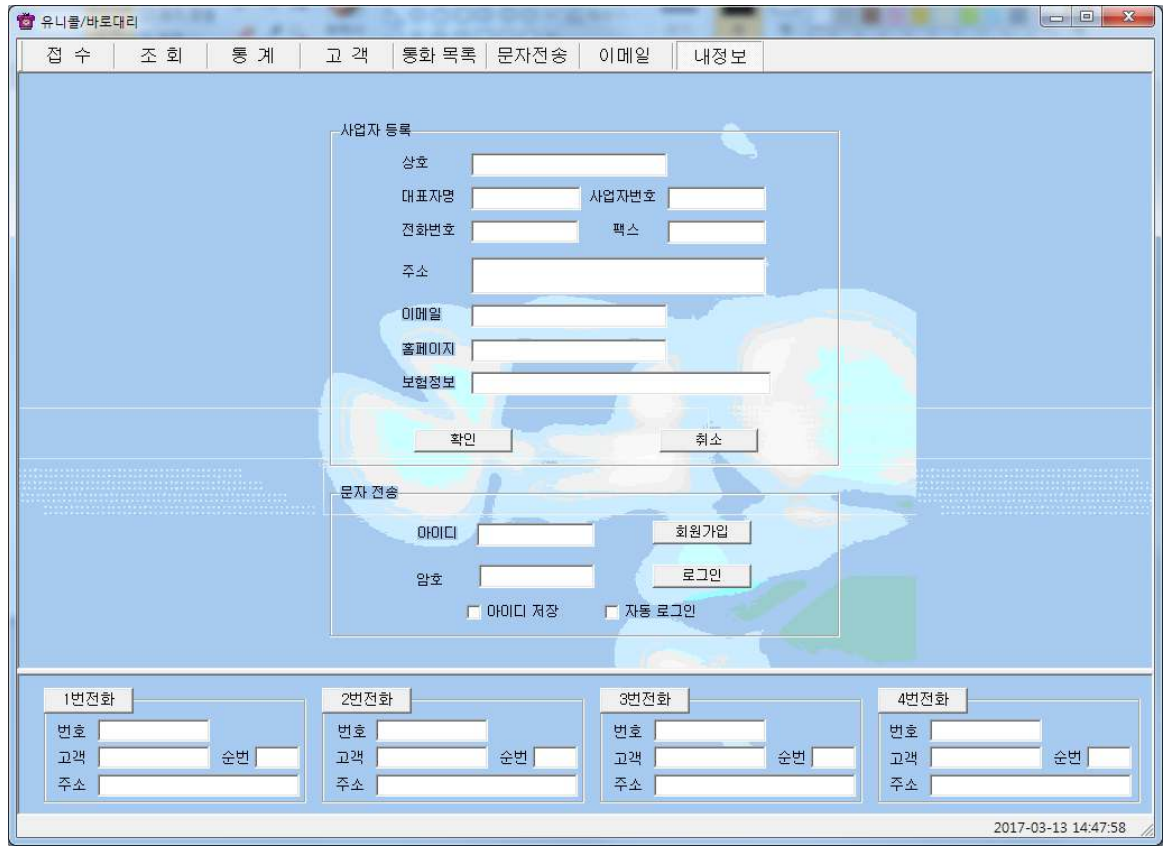

#### ◆ 사업자 등록

사업자의 정보를 등록하는 부분입니다. 상호, 대표자, 사업자 번호, 전화 번호, 팩스, 주소, 이메일, 홈페이지 등을 입력합니다.

#### ◆ 문자 전송

상대방에게 문자를 전송을 위해 로그인 하는 부분으로, 회원 가입이 안 되어 있 으면 "회원 가입" 버튼을 눌러서 회원 가입을 먼저 합니다.

- 아이디 저장: 로그인 할 때마다 아이디를 입력하지 않아도 됩니다.

- 자동 로그인: 자동 로그인을 체크해 놓으면 한 번 로그인 후 프로그램을 종료 하고 재실행 할 때마다 재 로그인을 하지 않아도 됩니다.

# 4. 사용하기

유니콜/바로대리는 고객, 주문, 영업 등을 관리할 수 있으며, 효율적으로 잘 사 용하려면 각 기능을 숙지하는 것이 필요합니다.

## 4.1 통화하기

#### ① 전화 받기

#### ◆ 1대의 전화가 걸려 온 경우

1. 고객이 해당 전화번호로 전화를 겁니다.

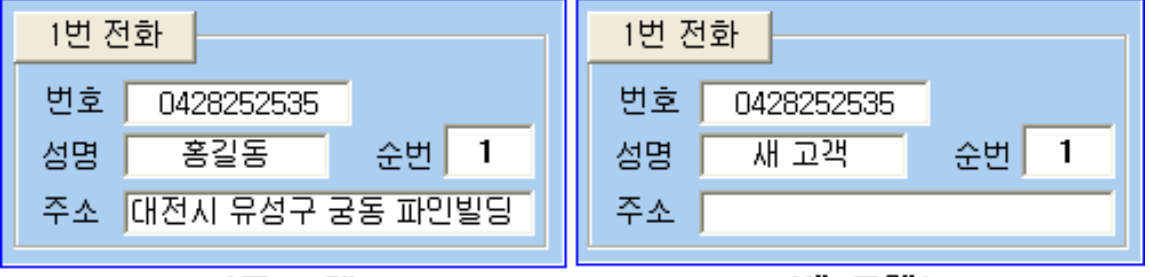

- Concert K기존 고객》 - Concert Concert K새 고객》 - Concert C

2. " 통화 화면"의 해당 전화 화면에 고객의 기초 정보가 표시됩니다.

3. 수화기를 들고 통화합니다. 해당하는 'X번 전화' 버튼을 누르면 자동으로 '접 수'화면으로 바뀌어 해당 고객의 정보가 자세히 표시됩니다. 통화 중에 고객 관리 및 주문 관리 등을 할 수 있습니다.

4. 통화를 끝내려면 수화기를 내려놓습니다.

#### ◆ 2대 이상의 전화가 걸려 온 경우

1. 고객이 해당 전화번호로 전화를 겁니다.

2. " 통화 화면"의 해당 전화 화면에 전화가 걸려온 순번과 고객의 기초 정보가 표시됩니다.

3. 순번과 고객의 기초 정보를 참고하여, 해당 전화기의 수화기를 들고 통화하 며, 해당 'X번 전화' 버튼을 누릅니다.

4. 나머지 전화는 제 3자나 적당한 사람이 수화기를 들고 전화를 받으면서 필요 한 내용을 메모하고 통화를 종료합니다.

<sub>참고</sub> | 해당 전화 화면의 고객 기초 정보는 해당 'X번 전화'버튼을 누르 거나 다음 전화가 걸려 오면 지워집니다. 이 때, "통화 화면"의 순 번도 걸려 온 순서대로 재정리됩니다.

# 4.2 고객 및 기사 관리

고객의 정보를 표시하고 관리하므로 신규 고객 및 기존 고객의 정보를 알 수 있 고, 다양한 조건으로 검색할 수 있는 기능이 있습니다.

#### ① 고객 관리

#### $\blacklozenge$  고객 등록하기

#### - 신규 등록

• '신규' 버튼 클릭 => 고객의 일반 정보 및 상세 정보 입력 => '저장' 버튼 클릭 • "통화 화면"에서 'X번 전화' 버튼을 눌러서 접수 화면에서 '고객 등록' 버튼을 누르면 고객등록 됩니다.

- 기존 파일 변환 등록

4.5 부가 기능의 ⑤ 자료 호환을 참고하세요.

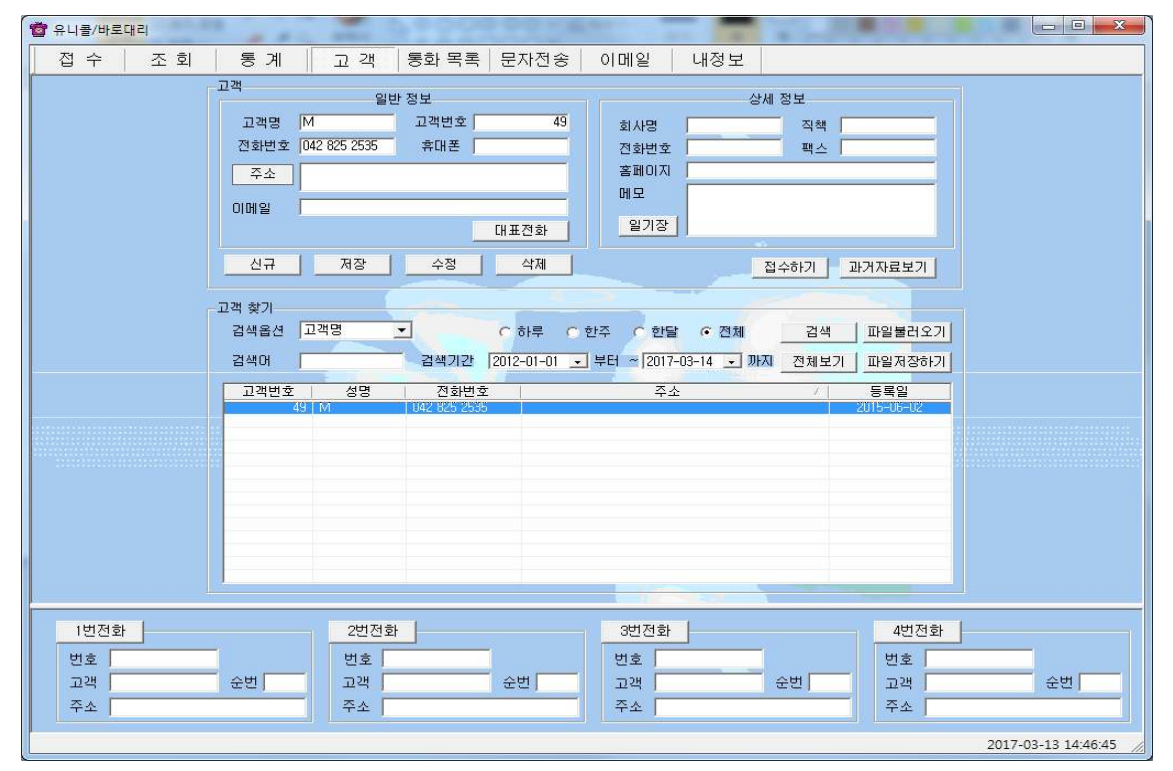

<고객 화면>

#### ◆ 주소 입력하기

- 직접 주소 입력

'주소'란에 직접 입력합니다.

#### - 주소 설정 버튼 이용하여 주소 입력

'주소' 버튼 클릭 => '목록 추가' 버튼을 이용하여 자주 사용하는 기본 주소(직 접 입력하거나 '주소 입력' 버튼을 눌러서 주소 찾기 창을 이용) 입력(기본 주소 목록에서 클릭하여 수정 및 삭제 가능) => '주소 입력'란에 기본 주소(기본 주 소 목록에서 클릭하거나 '주소 입력' 버튼을 눌러서 주소 찾기 창을 이용)와 상 세 주소(기본 주소 입력 후 키보드나 단축키를 이용하여 직접 입력) 입력 => '주소 옮기기' 버튼 클릭 => "고객 화면"의 '주소'란에 자동으로 주소 입력

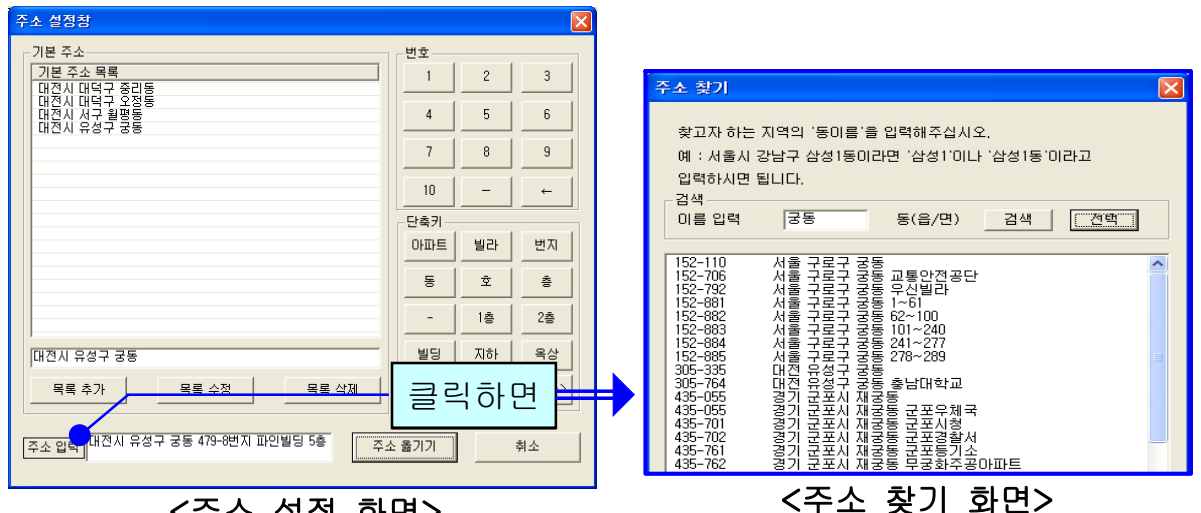

<주소 설정 화면>

#### ◆ 고객 찾기

#### - 검색 옵션으로 찾기

• 검색 옵션에서 성명, 전화 번호, 등록일, 주소, 고객번호 중에서 선택 => 검색 어 입력 => '검색' 버튼 클릭(검색어는 일부분만 일치해도 검색이 가능합니다) •검색 옵션에서 등록일 선택 => 검색 기간 선택 => '검색' 버튼 클릭

#### - 고객 전체 찾기

' ' 전체 보기 버튼을 누르면 등록된 고객 전체를 볼 수 있습니다.

#### ◆ 고객 정보 수정 및 삭제

#### - 수정

고객 목록에서 수정할 고객 선택 => 내용 수정 => '수정' 버튼 클릭

- 삭제

고객 목록에서 삭제할 고객 선택 => '삭제' 버튼 클릭

#### ◆ 전화번호 추가 등록

고객 목록에서 고객 선택 => '대표 전화' 클릭 => 전화번호 등록(일반 전화 및 휴대폰 번호 모두 가능합니다.)

#### ◆ 일기장 관리

'일기장' 클릭 => 새 메모를 입력하여 추가하거나 기존 메모 수정 또는 삭제가 가능합니다. 등록된 메모는 날짜와 시간이 함께 저장됩니다.

#### ◆ 과거 자료 보기

'과거 자료 보기' 버튼을 클릭하면, 등록시간, 출발지, 도착지, 운전기사, 경유 지 및 요금 내역을 볼 수 있습니다.

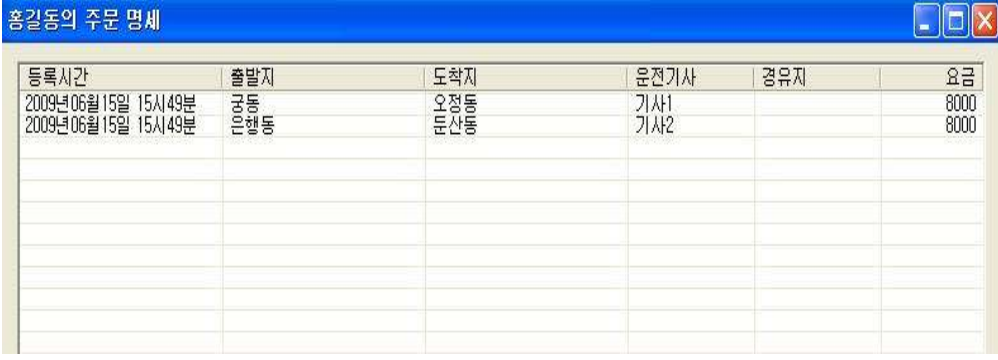

#### < > 개인별 과거 자료 화면

#### ② 대리운전 기사 관리

#### ◆ 기사 등록하기

접수화면에서 "운전기사" 버튼을 클릭합니다 => 운전기사 이름, 휴대폰 번호, 아이디, 암호 및 기타 등록 사항을 입력합니다.

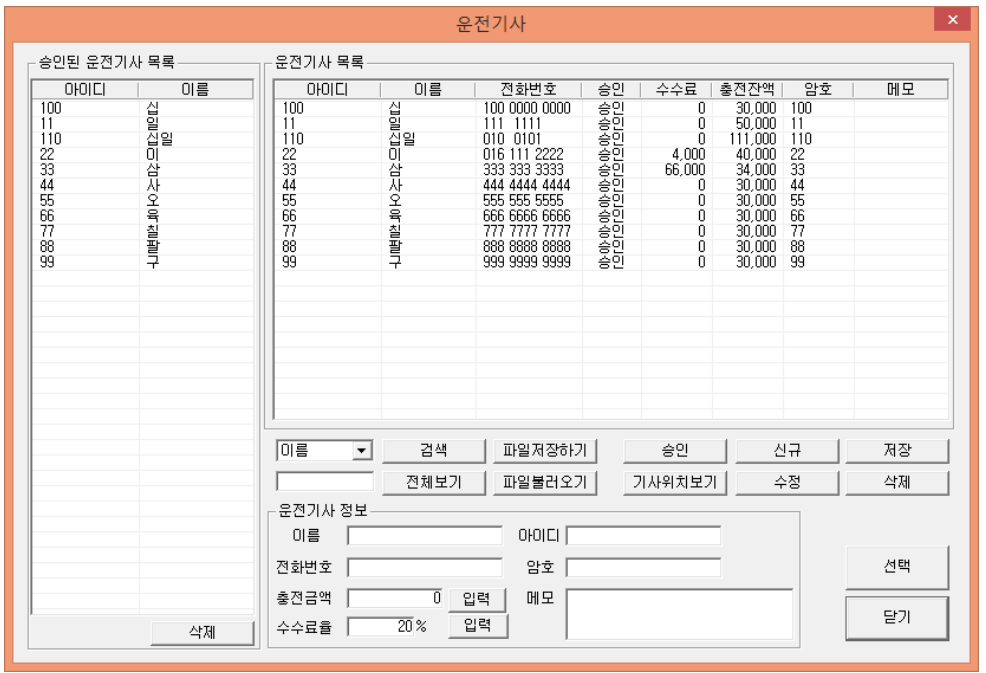

#### ◆ 기사 내용 파일 저장하기/ 불러오기

기사 관리 창에서 '파일 불러오기' 버튼 클릭 => 불러 올 파일 선택 => '열기' 버튼 클릭

#### ◆ 승인 처리

등록한 대리 운전기사 중에서 현재 운행을 할 수 있도록 승인을 해야 합니다. 승인된 기사만이 스마트폰으로 접속할 수 있습니다 승인할 기사를 선택하여 . " 승인" 버튼을 누르면 "승인된 운전기사 목록"에 표시됩니다.

#### ◆ 기사 요금 관리

기사 관리 창에 대리 운전기사가 운행한 요금이 표시됩니다. 회사에 입금한 기 사가 있으면 선택하여 입금액에 입력하면 차액이 계산되어 표시됩니다. 기사가 운행한 요금은 "조회 화면"에 완료 상태로 저장되어 있는 기록에 한해서 합산 되어 표시됩니다. 입금할 금액을 모두 입금한 기사는 완료 기록을 삭제해야 "수 입" 항목에 금액이 표시되지 않습니다.

## ◆ 기사 위치 보기

스마트폰 어플을 이용하고 있는 기사들의 위치가 마커로 표시 됩니다.

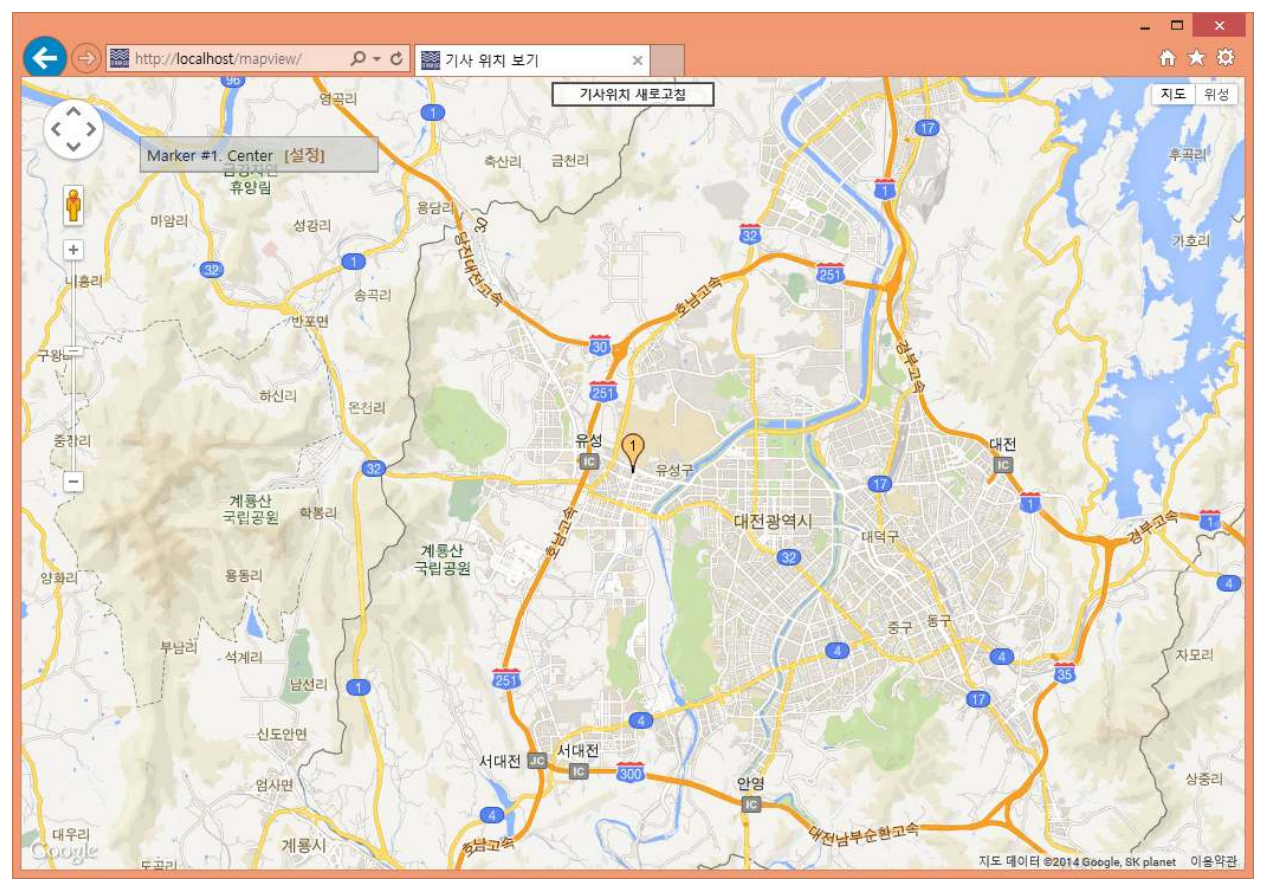

< > 기사 위치 화면

# 4.3 주문 관리

고객의 주문을 신속하고 효율적으로 처리하며, 접수, 진행, 완료 상태로 관리하 고 표시하며, 성명과 운전기사별로 조회하여 확인할 수 있습니다.

#### ① 접수

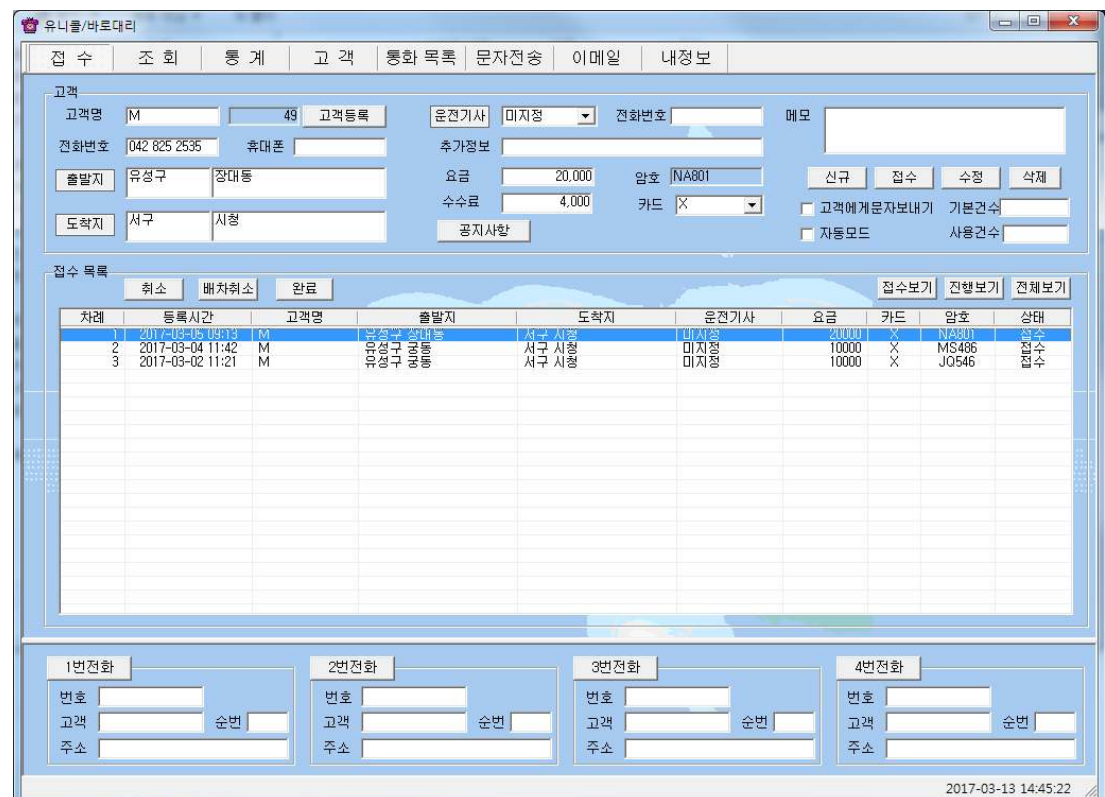

#### <접수 화면>

#### ◆ 접수 시작하기

#### - 통화 화면에서 접수하기

걸려온 전화 중에서 'X번 전화' 버튼 클릭하면 고객 정보가 접수 화면에 표시되 므로 바로 주문을 시작할 수 있습니다.

#### - 고객 목록에서 접수하기

고객 목록에서 고객 선택한 후 "접수하기" 버튼을 누르면 "접수 화면"으로 바 뀝니다.

#### ◆ 주문서 작성하기

#### - 출발지, 도착지 입력

기존 접수 이력이 있는 고객은 최근 접수되었던 주소가 자동으로 표시됩니다. "출발지" 버튼을 눌러 주소 검색하여 선택 후 상세주소 직접 입력.

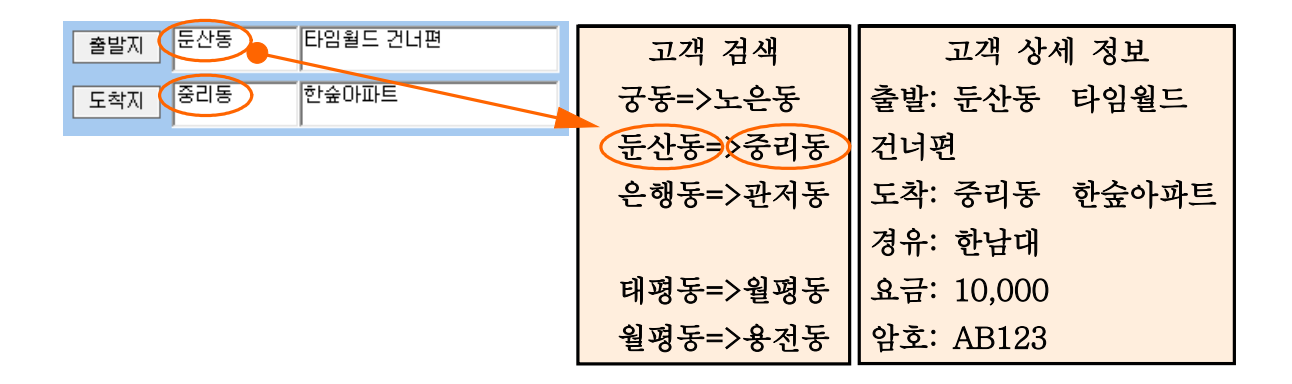

위와 같이 입력하면 기사의 모바일에서는 오른쪽과 같이 표시됩니다.

#### - 운전기사 선택

기본적으로 대리 운전기사가 모바일로 접속을 하면 자동으로 선택이 됩니다.

#### - 경유지 및 요금 입력 후 접수 버튼 클릭.

접수 버튼 클릭하여 접수 목록에 등록되면 대리 운전기사의 모바일에서 고객 검색 선택하여 볼 수 있습니다.

#### ◆ 접수 내용 수정 및 삭제하기

#### - 접수 내용 수정

접수 목록에서 고객 선택 => 접수 내용 수정 => '수정' 버튼 클릭

#### - 접수 취소

서비스 중 목록에서 고객 선택 => '취소' 버튼 클릭

#### ◆ 접수 내용 확인 및 상태 변경

#### - 접수 내용 확인

접수 목록에서 고객 선택 => 해당 고객의 접수 내용을 확인할 수 있습니다.

#### - 접수 상태 변경

• 자동 변경: 기사가 모바일에서 목록을 접수하면 "진행"으로 자동 변경.

기사가 모바일에서 서비스 완료하면 "완료"로 자동 변경.

• 자동 업데이트 시간은 10초이며, 접수, 진행 및 전체보기 버튼을 누를 때마다 업데이트가 됩니다.

#### - 접수 상태별로 보기

- 접수 보기 버튼: 상태가 접수로 된 목록만 표시됩니다.
- 진행 보기 버튼: 상태가 진행으로 된 목록만 표시됩니다.

• 전체 보기 버튼: 상태에 관계없이 목록 전체가 표시됩니다.

#### ◆ 공지 사항 입력하기

"공지사항" 버튼을 누릅니다 => 대리 운전기사에게 전달한 메시지가 있으면 제 목과 함께 내용을 입력합니다 대리 운전기사는 스마트폰 어플 상에서 공지 사 . 항을 확인할 수 있습니다.

#### ◆ 최근 기록 확인하기

확인할 전화번호를 입력 후 "최근 기록 확인"버튼을 누릅니다. => 해당 번호의 마지막 정보가 고객 란에 출력됩니다.

#### ② 조회

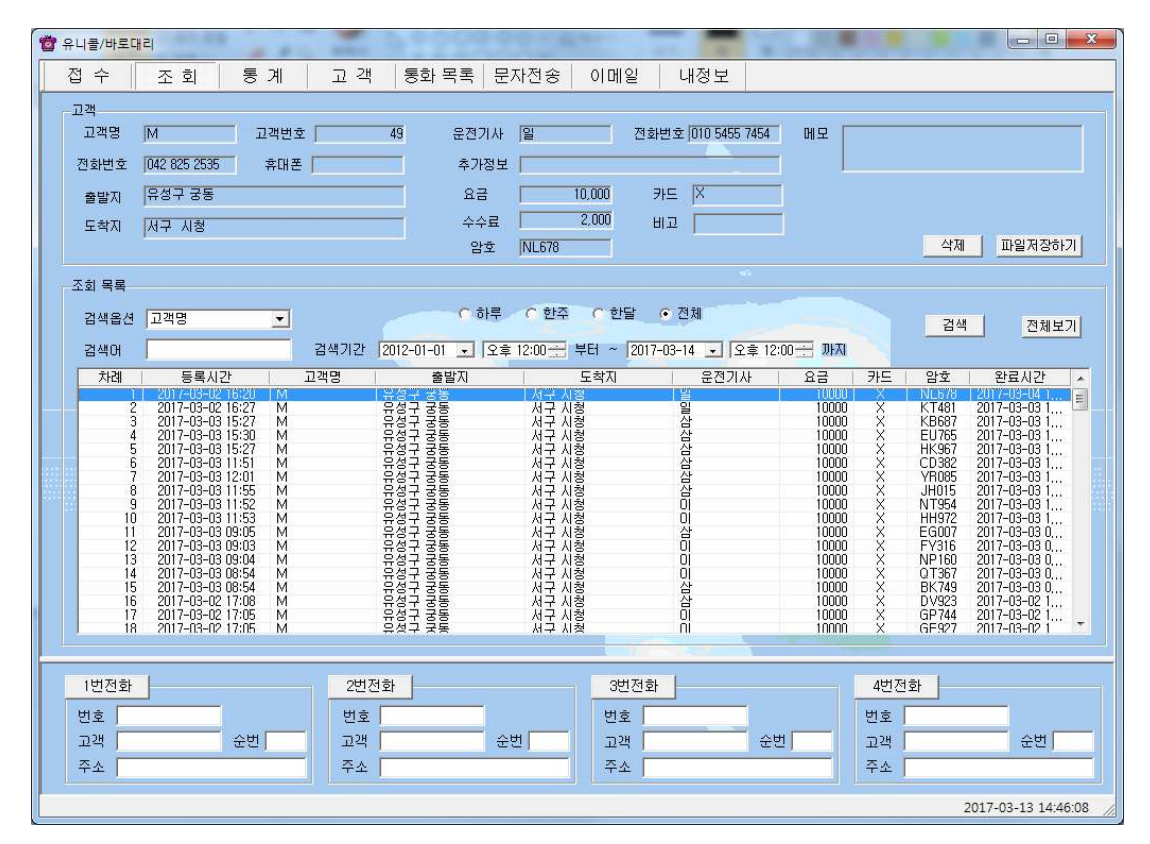

<조회 화면>

#### ◆ 목록 조회

#### - 검색 옵션으로 조회하기

검색 옵션에서 고객 명 / 운전기사 / 날짜 중에서 선택 → 검색 기간 및 시간 선 택 (하루를 선택하면 기본적으로 낮 12시부터 다음날 12시가 됩니다) → 검색

#### - 전체 보기

'전체 보기' 버튼을 누르면 기록 전체를 볼 수 있습니다.

#### ◆ 기록 조회 및 삭제하기

#### - 기록 내용 확인

조회 목록에서 확인할 기록 선택

#### - 기록 삭제

조회 목록에서 기록 선택 => '삭제' 버튼 클릭

# 4.4 매출 및 영업 관리

매출 특성과 기간별로 상세 매출량 및 매출액을 표시하며, 원하는 정보를 분석 하여 효율적으로 매출 및 영업을 관리할 수 있습니다. 메뉴 버튼에서 "통계"를 선택하면 " 통계 화면" 이 나옵니다.

#### ◆ 항목별 판매액 분석하기

• 분석 항목에서 고객/운전기사/요금계-일/월별 중에서 선택 → 분석 기간 및  $\Lambda$ 간 선택 → '분석하기'버튼을 클릭하면 '분석 내용'에 결과가 나타납니다.

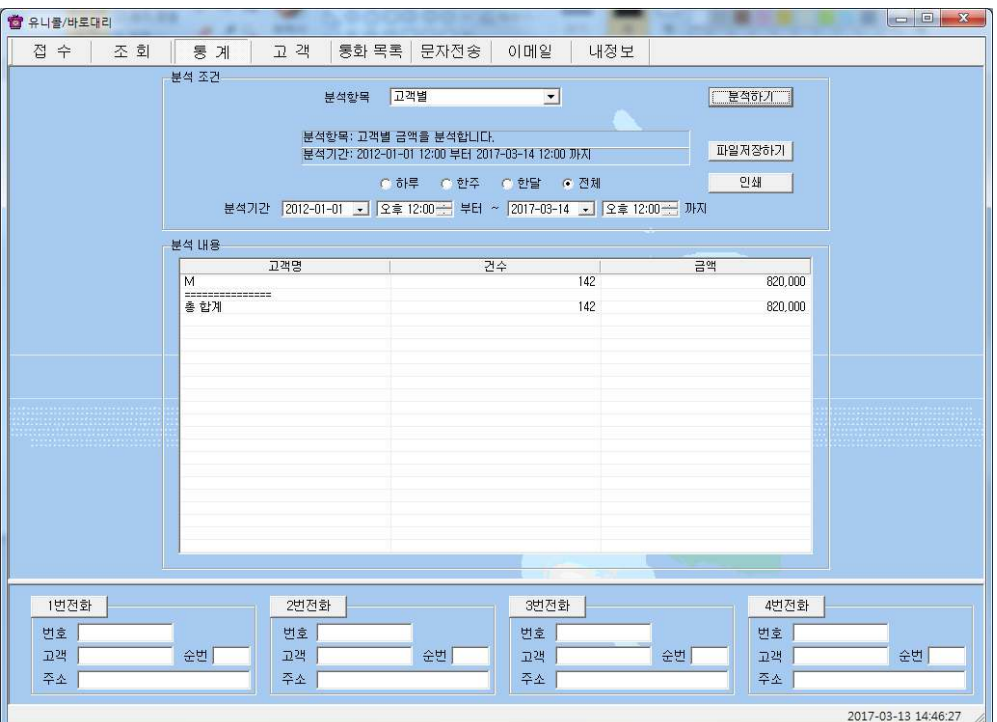

< > 통계 화면

#### ◆ 분석 내용 인쇄하기

해당 분석 항목에 대한 분석 내용을 인쇄하려면 '인쇄' 버튼을 누릅니다.

## 4.5 부가 기능

선택적 또는 부가적으로 사용하는 기능들입니다. 부가 기능을 사용하시면 더욱 더 다양하고 효율적으로, 쉽고 편하게 고객 관리를 할 수 있습니다.

#### ① 통화 목록

발신, 수신 및 부재 중 전화 등의 최근 통화 목록을 보여줍니다. 메뉴 버튼에서 " 통화목록"을 선택하면 "통화목록 화면"이 나옵니다.

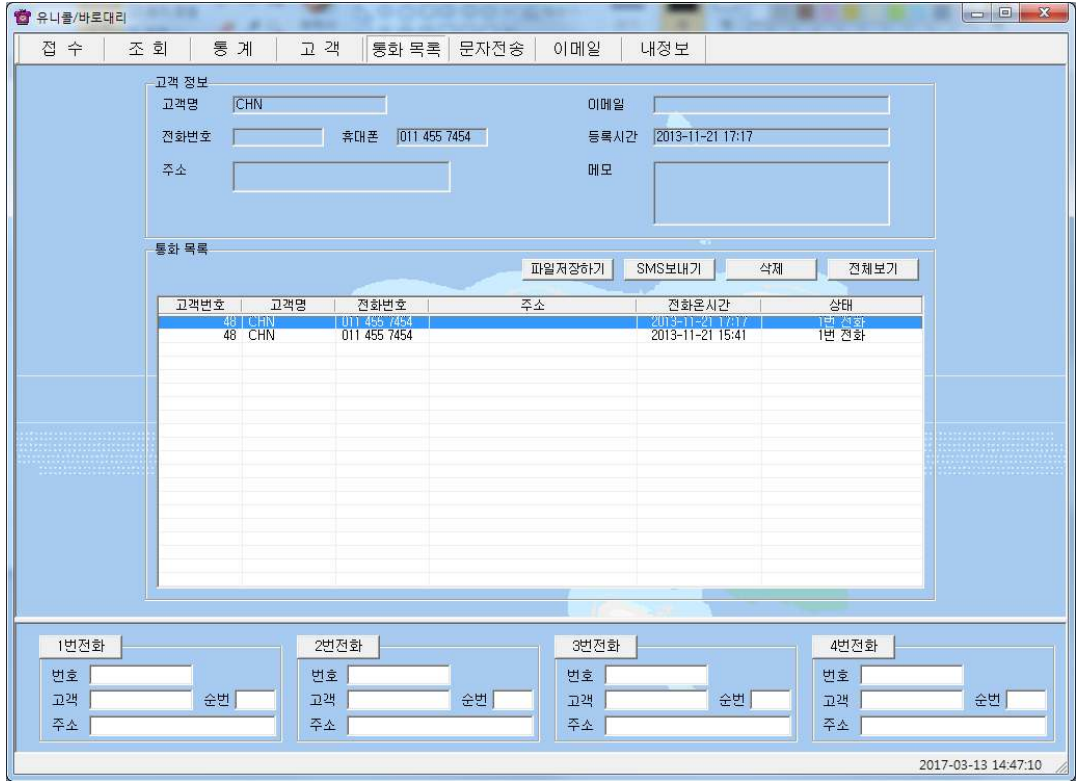

#### < > 통화 목록 화면

#### $\blacklozenge$  통화 목록 확인

다른 화면에서 "통화목록 화면"으로 이동하면 최신 내용이 최근 통화 목록부터 차례대로 표시되며, 현재 화면이 "통화목록 화면"인 경우에는 '전체 보기' 버튼 을 누르면 업데이트 되어 표시됩니다. 통화 목록은 성명, 전화 번호, 전화 온 시 간, 그리고 걸려온 전화별로 'X번 전화'가 함께 표시됩니다. '통화 목록' 에서 항목을 선택하면 해당 목록의 고객 정보가 표시됩니다.

#### $\blacklozenge$  통화 목록 삭제

 $'$ 통화 목록'에서 항목 선택 → '삭제' 버튼 클릭

#### ② 문자 전송하기

"내정보 화면"에서 '회원 가입' 버튼을 누르고 회원 가입을 한 후 로그인을 하 면 문자 전송을 사용할 수 있습니다. 메뉴 버튼에서 "문자전송"을 선택하면 "문 자전송 화면"이 나옵니다.

#### ◆ 받는 사람 입력하기

- 고객 검색 → 목록에서 고객 선택 → '선택' 버튼 클릭(여러 명 선택 가능)

#### - 받는 사람 재입력하기

'삭제' 버튼 클릭 => "받는 사람 입력하기" 대로 실행

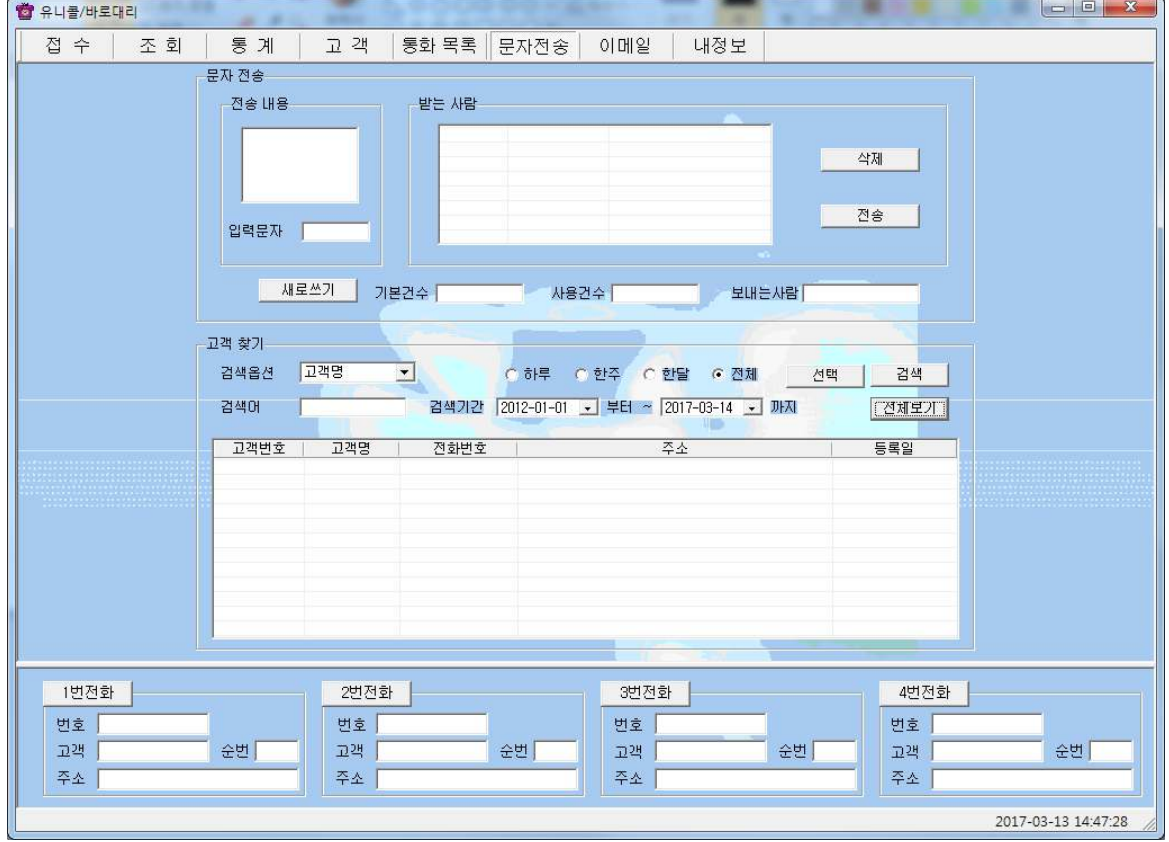

#### < 문자전송 화면>

#### $\blacklozenge$  내용 입력하기

#### - 직접 입력

'전송 내용'에 전송할 메시지를 입력합니다. 입력 가능한 문자의 수는 한글은 40자, 영문은 80자이며, '남은 문자'에는 사용 가능한 문자의 수가 표시됩니다.

- 내용 재입력

'새로 쓰기' 버튼을 누르면 '전송 내용'란이 지워지므로 재입력할 수 있습니다.

#### ◆ 메시지 전송하기

'전송' 버튼 클릭('받는 사람'에 입력된 모든 사람에게 동시에 전송됩니다.)

#### ③ 이메일 보내기

사용자 PC에 Outlook이 설치되어 있고, 사용자의 계정이 설정되어 있을 때 사 용할 수 있습니다. 메뉴 버튼에서 "이메일"을 선택하면 "이메일 화면"이 나옵 니다.

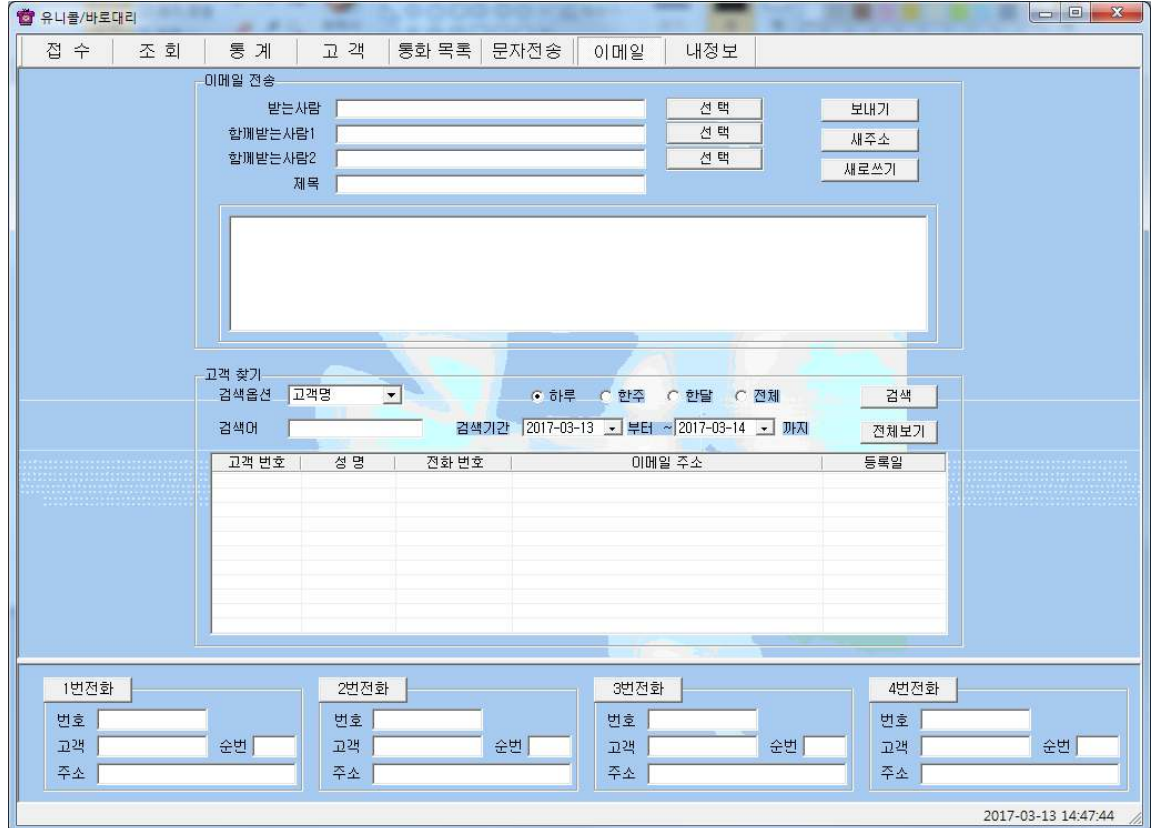

< 이메일 화면>

#### ◆ 받는 사람 입력하기

#### - 직접 입력

'받는 사람'에 고객의 이메일 주소를 직접 입력합니다.

#### - 검색하여 선택 입력

고객 검색 => 목록에서 고객 선택 => '선택' 버튼 클릭 - '함께 받는 사람1·2'도 같은 방법으로 입력합니다.

#### - 받는 사람 재입력

'새주소' 버튼 클릭 => **"받는 사람 입력하기"** 대로 실행

#### $\blacklozenge$  내용 입력하기

#### - 직접 입력

내용 입력란에 직접 입력합니다.

#### - 내용 다시 입력

' ' 새로 쓰기 를 클릭하면 현재 입력되어 있는 제목과 내용이 지워집니다. "내용 입력하기" 대로 다시 입력합니다.

#### ◆ 이메일 발송하기

제목과 내용을 입력한 후 '보내기' 버튼을 누르면 발송되며, 이때 보내는 사람 이름은 Outlook 계정에 등록된 이름으로 발송됩니다.

#### ④ 자료 호환

#### ◆ CSV 파일 호환

모든 CSV 파일의 자료는 온라인으로 상호 호환이 됩니다.

#### - CSV 파일 저장

고객, 접수, 조회 목록에서 '파일 저장하기' 버튼 클릭 => 저장 경로와 .csv 선 택 => '저장' 클릭하면 .csv 파일로 변환하여 저장하며, 파일 이름은 저장한 날 짜와 시간을 참고하여 생성됩니다.

예) "고객목록 2006년03월16일14시21분.csv"

#### - CSV 파일 변환

기존 csv 파일을 변환하여 등록할 수 있습니다. "고객 화면"에서 '파일 불러오 기' 버튼을 클릭하면 '데이터 등록' 창이 열립니다.

'불러오기' 버튼 클릭 => 불러 올 파일 선택 => '열기' 버튼 클릭

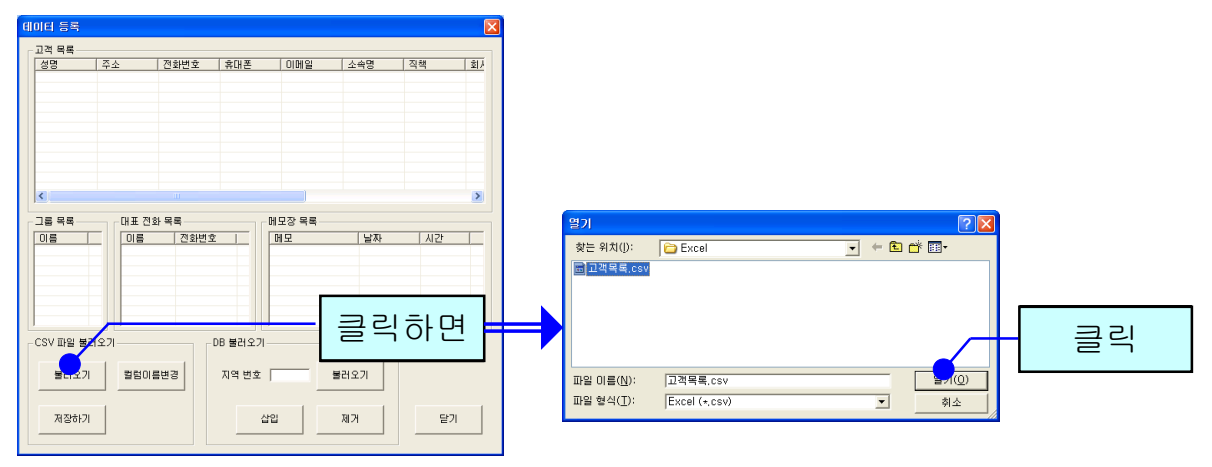

파일의 내용이 데이터 등록 창에 표시됩니다. '칼럼이름변경' 버튼을 클릭하여 '칼럼이름변경'에서 해당하는 목록을 선택한 후 저장합니다. '초기화' 버튼을 누르면 칼럼이름이 초기 상태로 변경됩니다.

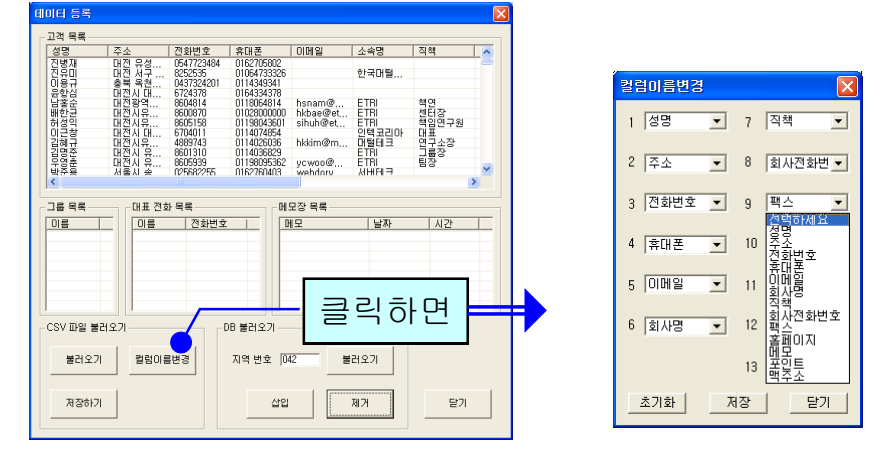

' ' 저장하기 버튼을 누르면 파일 내용이 상대방 목록에 저장됩니다.

#### ◆ 엑셀 호환

#### - 엑셀 저장

고객, 접수, 조회 목록에서 '파일 저장하기' 버튼 클릭 => 저장 경로와 .xls 선택 => '저장' 클릭하면 엑셀 파일로 변환하여 저장하며, 파일 이름은 저장한 날짜 와 시간을 참고하여 생성됩니다.

예) " 분석내용 접수정보 2006년03월 16일 14시21 분.xls"

#### - 엑셀 변환

기존의 엑셀 정보를 고객 정보로 변환하는 기능으로 오프라인으로 변환이 가능 합니다.

# 5. 스마트폰

# 5.1 주화면

"UnicallS"가 설치된 기사의 스마트폰에서, 해당 애플리케이션을 실행시키면 다음과 같은 '주화면'이 나오게 됩니다.

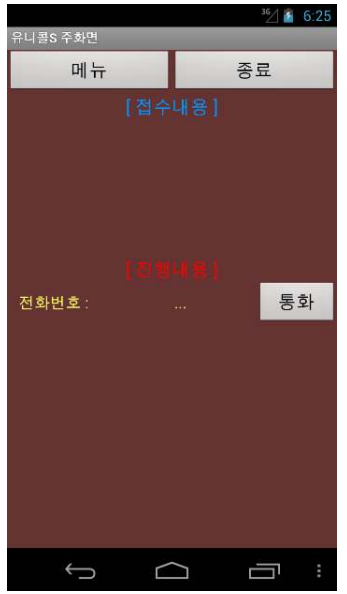

유니콜 S를 실행 한 후 "연결되었습니다."라는 문구가 보이면, 정상적으로 서버 접속에 성공한 것입니다.

#### $(1)$   $[III]$  버튼

메뉴 버튼을 클릭하면 기능을 수행하는 메뉴 화면이 나타납니다.

#### ② [종료] 버튼

애플리케이션을 종료하기 위한 버튼으로, 클릭하면 " 유니콜 S가 종료되었습니 다. "라는 문구가 보이며 서버와 접속을 종료하게 됩니다.

# 5.2 주 화면 사용하기

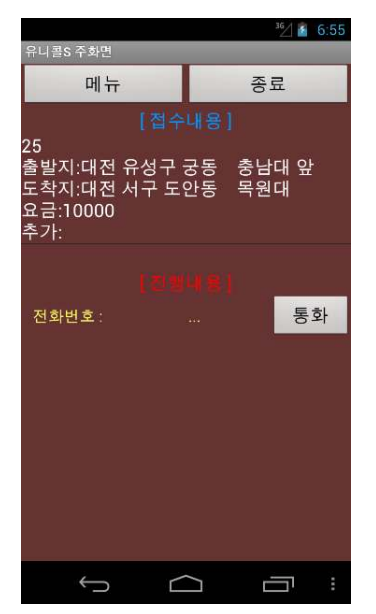

#### ① 접수 내용

기사가 접속한 상태에서 관리센터 프로그램 상에서 기사 배정이 미지정으로 접 수가 이루어지면, 접속된 기사의 스마트폰 주 화면에서 위의 화면과 같이 접수 내용이 들어오게 됩니다.

② 접수하기

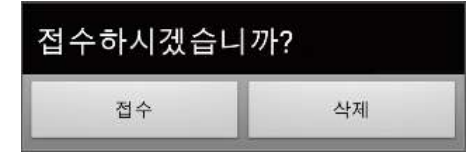

해당 접수 건을 접수하기 위해선 해당 접수 건을 클릭하면 위와 같은 메시지 화 면이 주화면 중간에 나타나게 되고, 접수를 누르면 메시지가 접수내용에서 사 라지게 되고, 접수 성공 시 진행내용에 표시됩니다. 삭제를 클릭하면 주화면 목록에서 지워지게 됩니다.

접수나 삭제를 하지 않으려면 스마트폰의 뒤로 버튼을 누르면 됩니다.

#### ③ 진행 내용

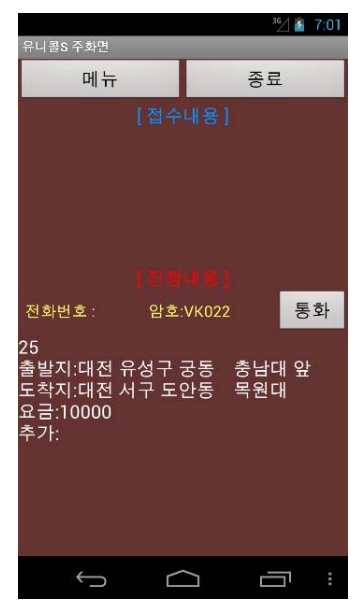

접수 성공 시 진행내용에 다음과 같이 내용이 표시됩니다.

해당 내용을 클릭하면, 아래와 같은 메시지 화면이 나타나게 되고, 완료를 누르 면 해당 건을 완료할 수 있습니다.

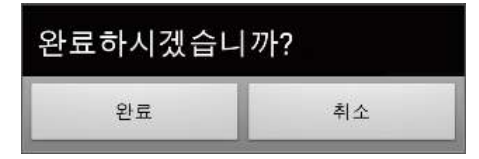

또한 [통화]버튼을 클릭하면, 고객에게 전화가 자동으로 연결됩니다.

# 5.3 메뉴화면 사용하기

'주화면'에서 '메뉴'버튼을 클릭하면 다음과 같은 메뉴 화면이 나오게 됩니다.

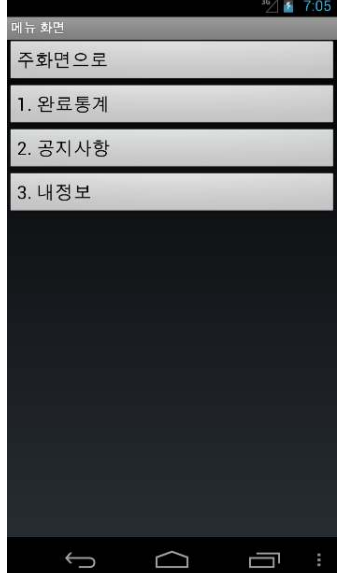

#### ① [주 화면으로] 버튼

클릭하면 접수 내용이 보여 지는 '주화면'으로 이동합니다.

## ② [1. 완료통계] 버튼

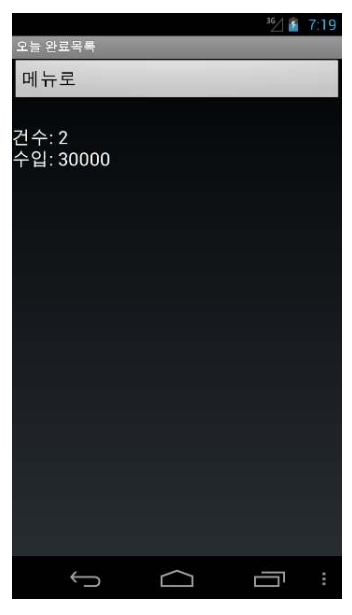

클릭하면 자신이 완료한 건수에 대한 간단한 통계가 위와 같이 나타납니다.

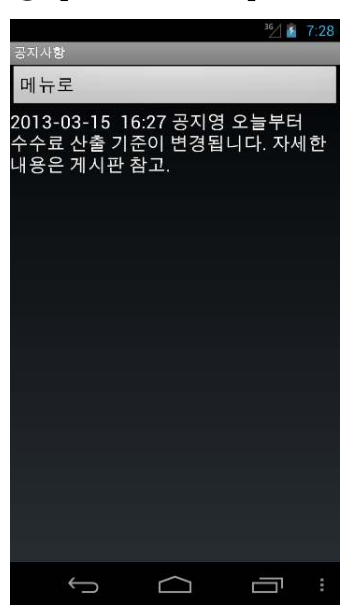

**③** [2. 공지사항] 버튼

클릭하면 "바로대리"프로그램 상에서 입력한 공지사항 중 최근의 1개의 공지사 항을 [등록 날짜 시간 제목 내용] 순으로 위와 같이 볼 수 있습니다.

4 [3. 내정보] 버튼

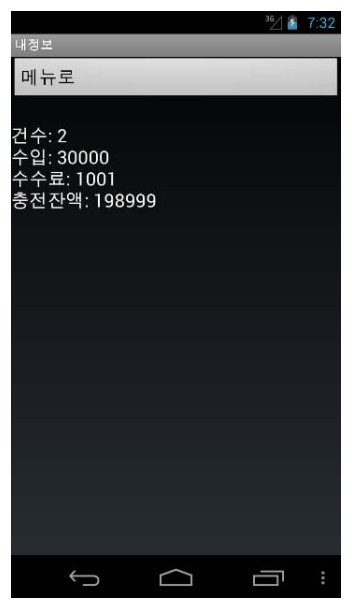

클릭하면 자신의 현재 정보가 위와 같이 나타납니다.

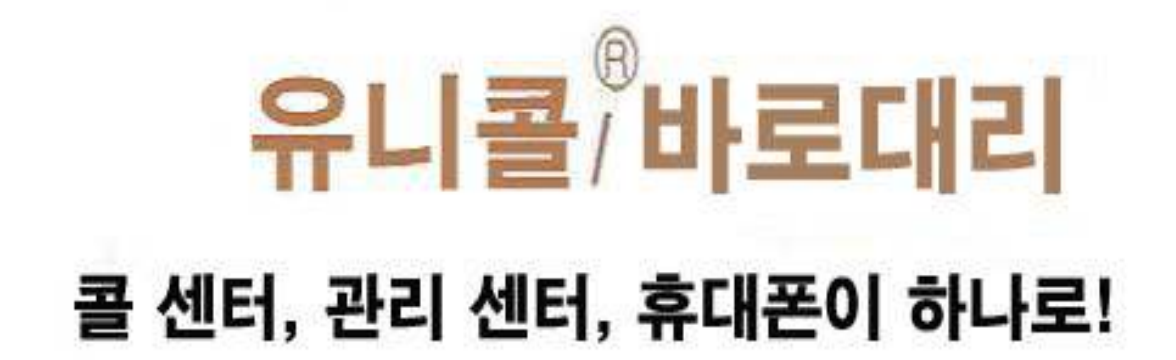

(주)한국머털테크 305-335 대전광역사 유생구 공통 479-8 파인별명 5층<br>(주)한국머털테크 전화: 042-825-2535 팩스: 042-825-2537 http://www.mutaltech.com